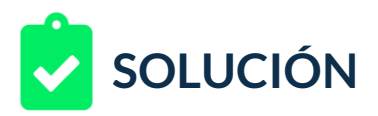

Uno de los técnicos creativos de tu empresa ha encontrado una plantilla de Google Rich Media Gallery llamada "[gwddoubleclick\\_style.zip](https://nextu-content-production.s3.amazonaws.com/Marketing_Estrategia_Pagas/02_SEM/Unidad+4/gwddoubleclick_style.zip)"

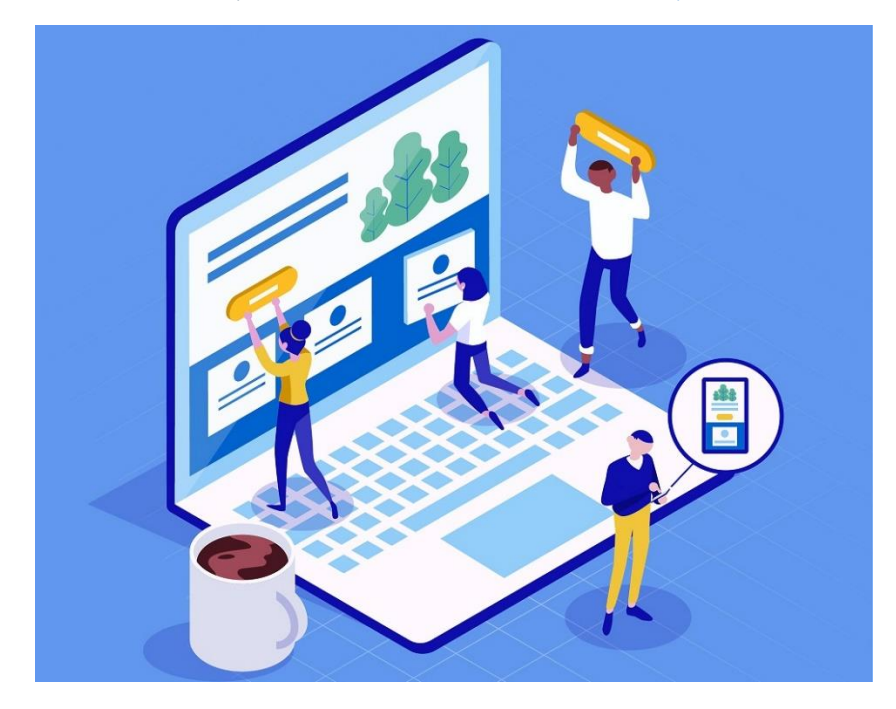

Esa plantilla contiene varios archivos de estilo (CSS) y de código JavaScript (JS) que no será necesario modificar para su correcto funcionamiento, también posee un archivo llamado index.html que muestra la vista del anuncio y es el usado para el producto final. Contiene también una carpeta llamada assets en donde están las imágenes del anuncio de demo.

Tu reto será usar esta carpeta y sus respectivos archivos como marco de trabajo en el siguiente anuncio, para ello deberás realizar tu trabajo en dos fases: planeación y demo.

## **1. Planeación**

Debes realizar una fase de planeación respecto a los medios y piezas que requieres reemplazar para poder usar esta plantilla en la campaña de tu empresa. El objetivo de la campaña es mostrar los ocho productos principales de la marca y usarla a manera de "escaparate digital". Los ocho productos aparecen en carpetas con imágenes que se pueden usar. En la planeación debes tener en cuenta cada imagen de la carpeta assets y cada texto que determines que debe ser cambiado para su correcta adaptación, podrás usar texto falso o texto que provenga de tu creatividad.

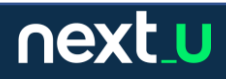

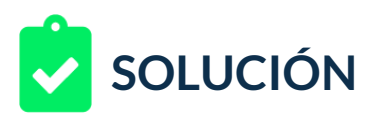

### **2. Demo**

- Para la fase de versión demo, debes modificar las imágenes de la carpeta assets usando las imágenes de producto entregadas y dejando los mismos nombres, así podrán seguir cargándose en el index. Podrás usar el editor de imágenes que desee, en caso de no poseer ninguno puede usar pixlr que está disponible en versión online, aplicación para móvil o para PC.
- Adicionalmente, debes editar el archivo index.html en los apartes de los textos de cada producto. El experto del área técnica te dejó unos apuntes que puedes buscar para guiarte.

## **Apuntes técnicos:**

Tendrás que modificar dos secciones de textos, los textos cortos y los textos largos, los cortos son los que aparecerán en el evento mouse hover (mouse encima) y los largos son los de descripción.

Cada sección contiene comentarios que te ayudarán a editar los textos para los contenidos. Cada sección posee al menos un texto de título y un texto de contenido.

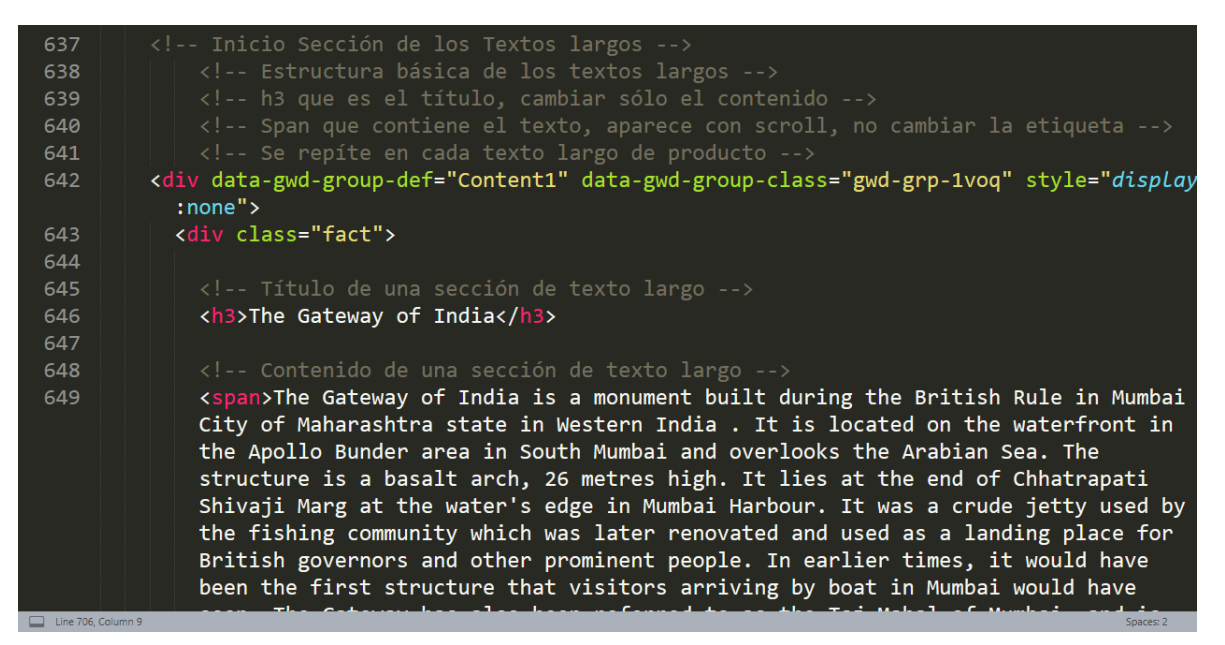

Como puedes ver, el código entregado por el técnico está con comentarios. Te recomendamos usar la función "buscar" para localizar las secciones textos largos y textos cortos.

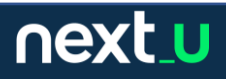

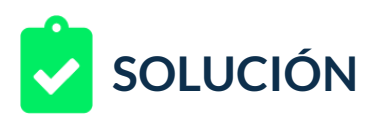

Para modificar el archivo index.html podrás usar el editor de texto o código de su preferencia. En caso de no tener uno instalado se recomienda cualquiera de estos: brackets, Atom, Visual Studio Code o Sublime Text.

Si nunca has editado antes un archivo html, lo podrás hacer con un editor de texto, la metodología es bastante simple, comúnmente verás pares de etiquetas y valores entre ellas, por ejemplo:

**<h3>** The gateway of India **</h3>** - **un h3 significa que es un título**, y su contenido sería "The Gateway of India", así que si quieres cambiar este título a "La puerta de Alcalá" la etiqueta quedaría: <h3> La puerta de Alcalá </h3> - y no tendrías necesidad de tocar nada más.

Lo anterior funciona de igual manera para los textos descriptivos que en este ejemplo están envueltos en etiquetas **<span> </span>** pero siguen la misma lógica.

- Una vez que vayas haciendo cambios, vas guardando el archivo. Lo abres nuevamente en tu navegador o actualizas con F5 y los cambios podrán ser vistos en paralelo.
- Crea un documento de Word con una tabla que anexe los recursos (piezas) que deben ser cambiados o que cambiarás para el demo.

Usa una tabla similar a esta:

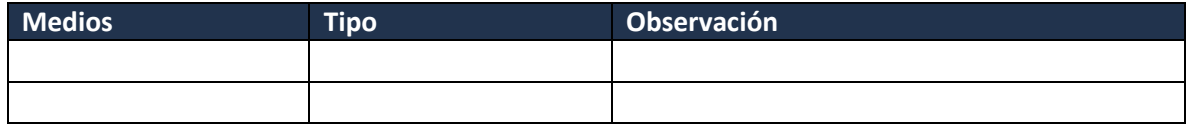

• Alista la carpeta comprimida que contiene la plantilla editada, las imágenes de la carpeta assets cambiadas por las que consideres para los productos y los textos del archivo index.html

Ten en cuenta que, la solución presentada debe seguir siendo funcional.

¡Adelante!

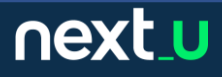

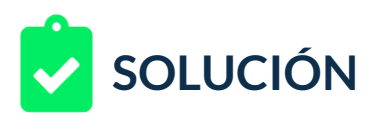

# **RETROALIMENTACIÓN**

Veamos un ejemplo de solución al reto.

## 1. Análisis de los medios a intervenir:

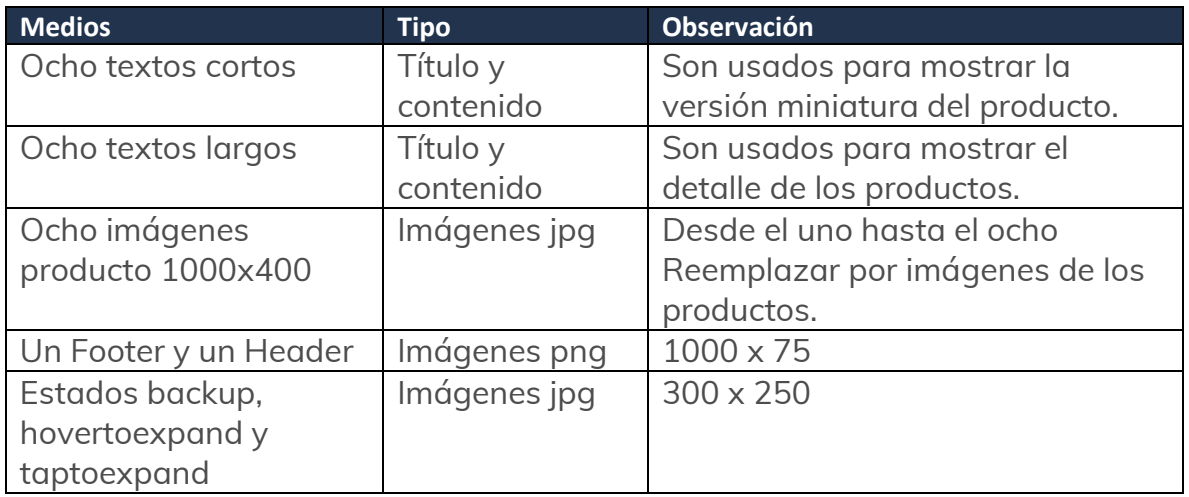

2. Se editaron las imágenes para cada producto que coincidieran con los nombres del sistema de plantilla. Se reemplazaron también footer, header, backup, hovertoexpand y taptoexpand.

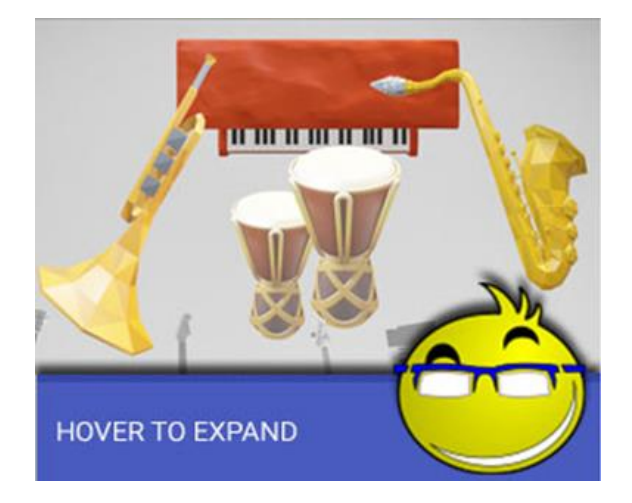

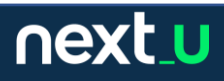

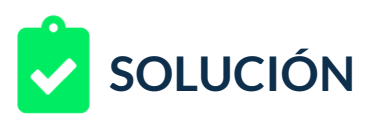

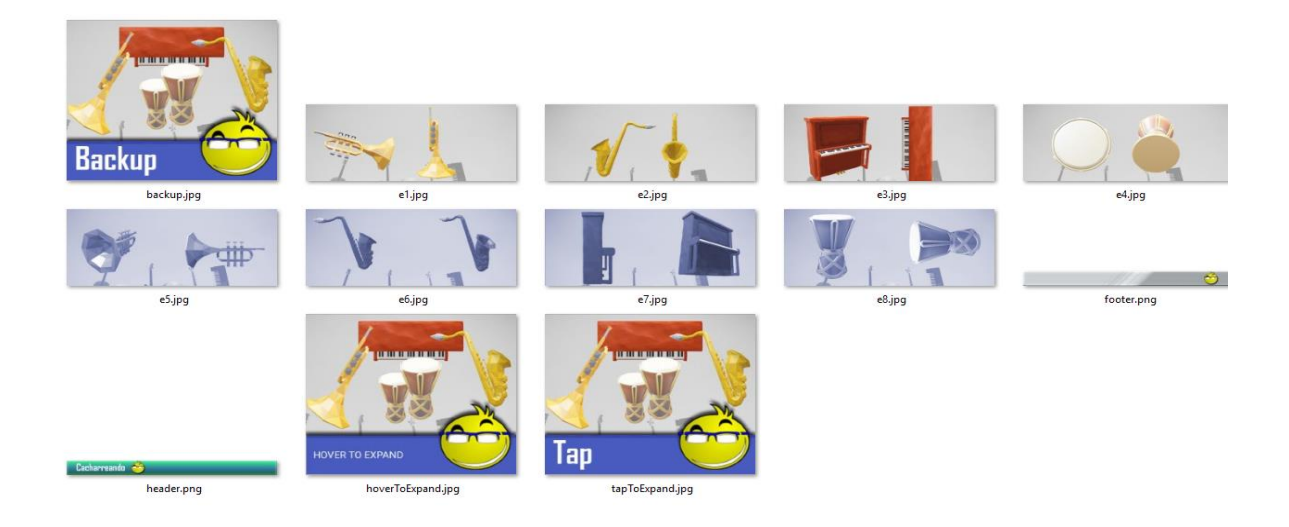

3. Así se ve la precarga y carga antes de la edición de textos. Los nombres de los archivos no fueron cambiados y se mantuvo el orden de e1.jpg como producto1.jpg y así respectivamente hasta completar los ocho productos.

En la carga, se muestra el anuncio en pantalla completa. Se mostrarán las imágenes reemplazadas. Aún no se han tocado los textos.

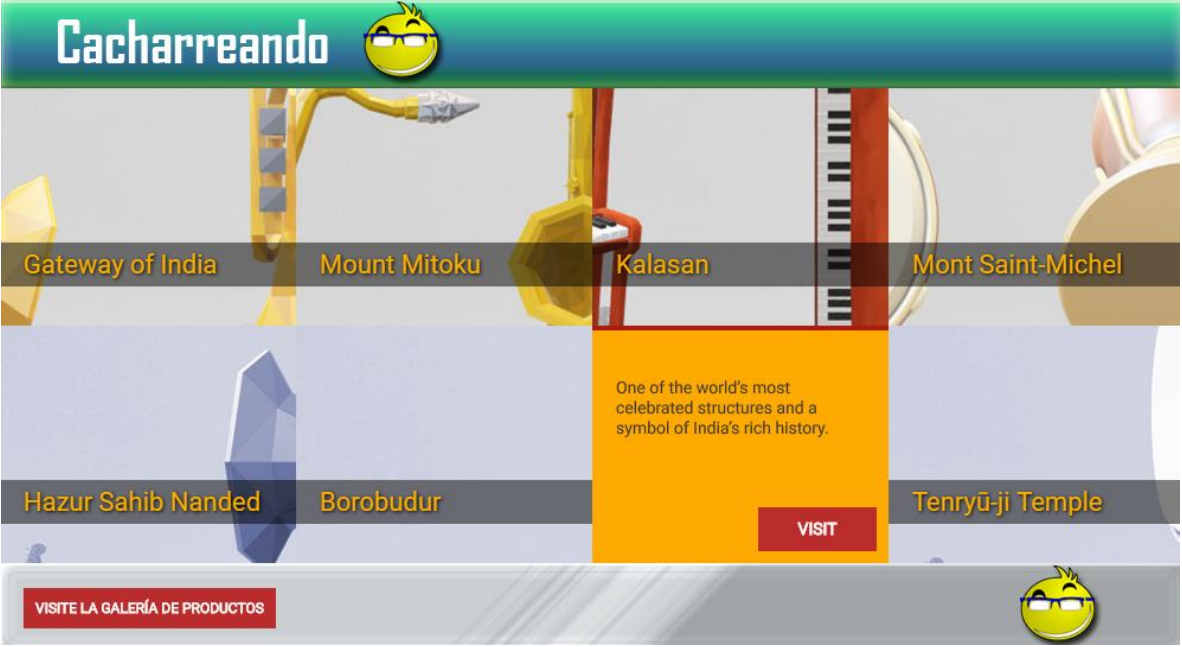

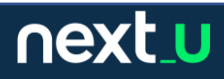

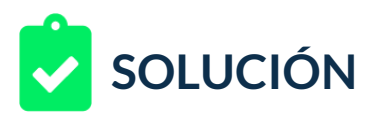

4. Vamos a editar el archivo index.html. Usamos la función buscar para llegar al bloque de información.

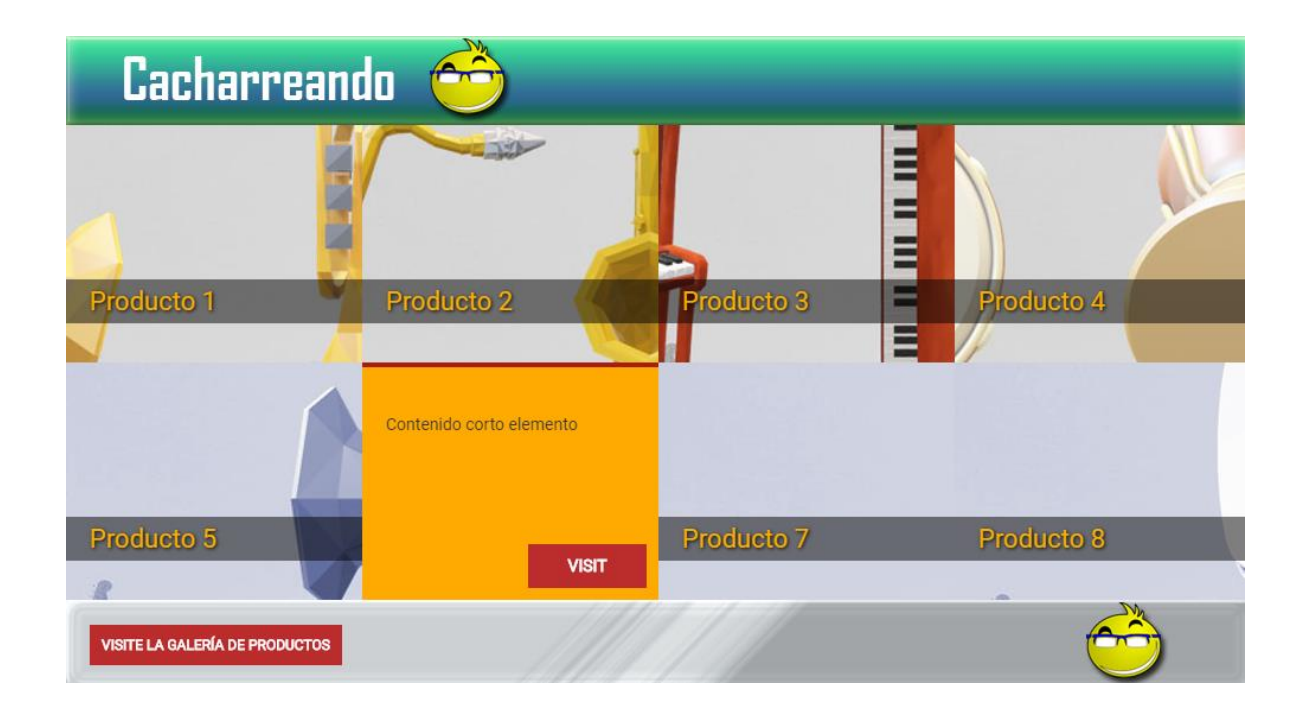

5. Y finalmente, editamos los textos restantes.

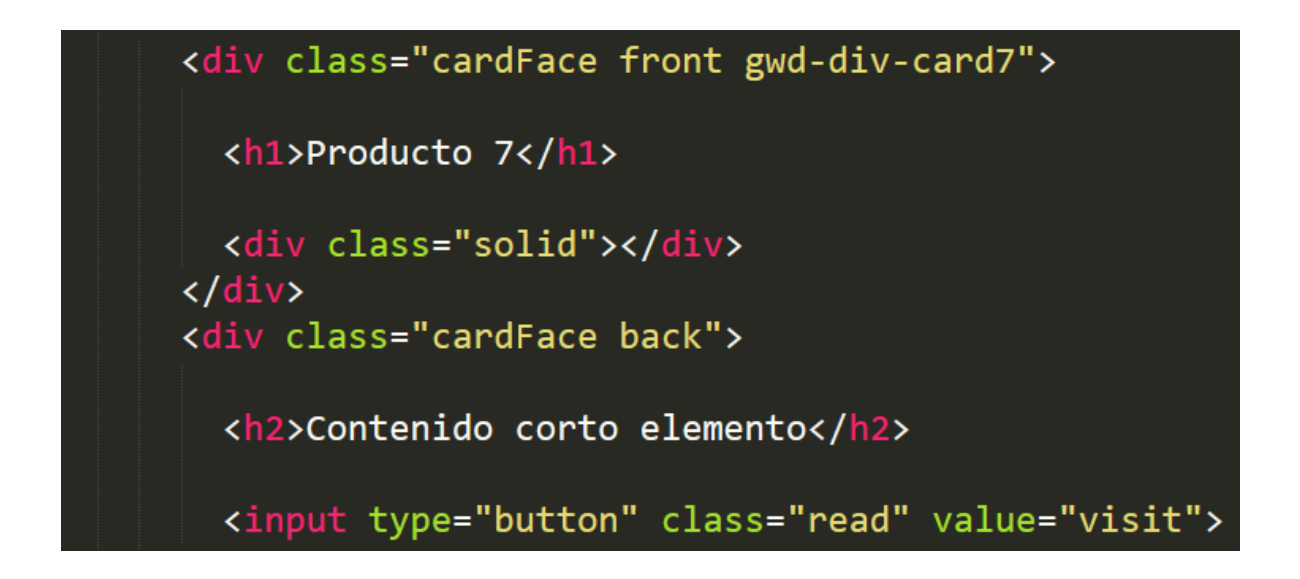

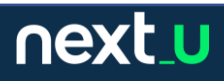

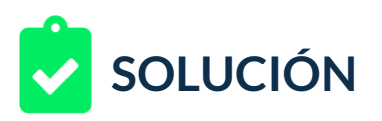

### 6. El resultado es el siguiente:

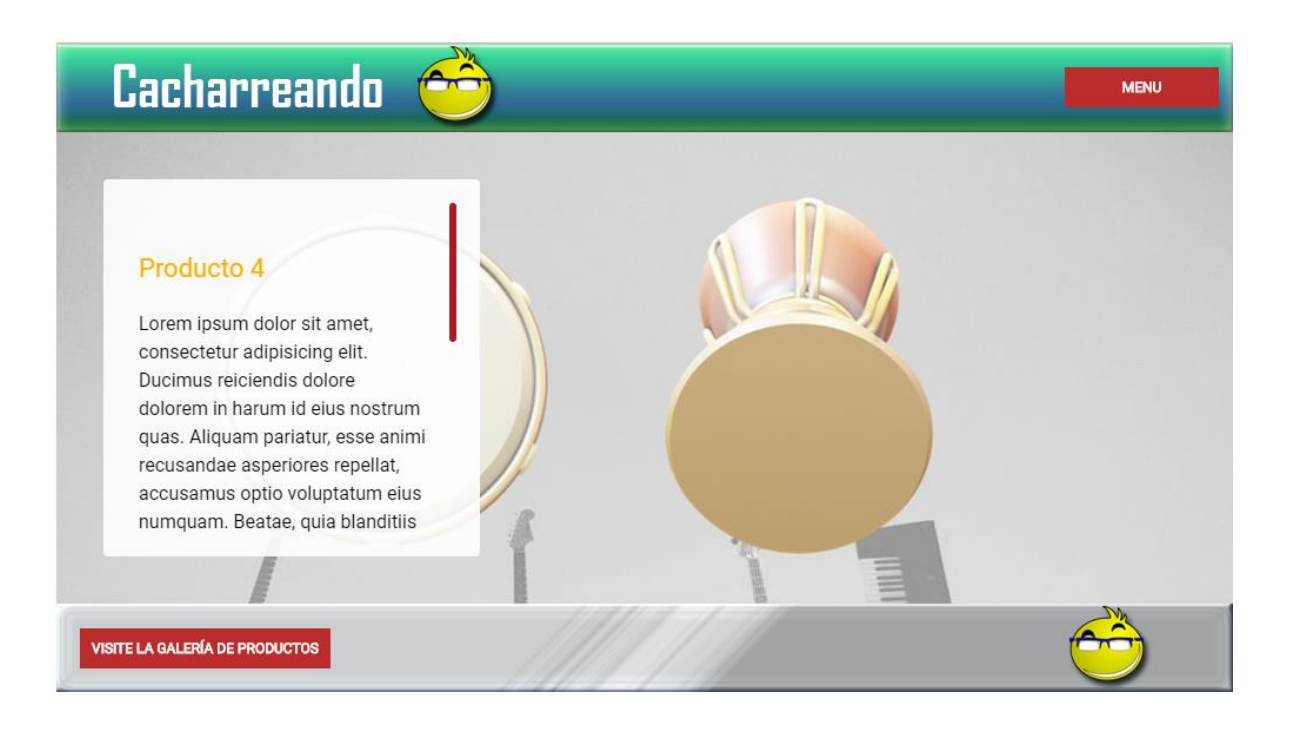

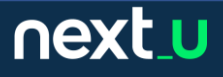